# **Programmierung Systemsprechstelle Art.Nr.: 612 mit 612-Editor V2.0**

Der 612-Editor ermöglicht die Programmierung der Musik- und Rufzonen für die Systemsprechstelle. Darüber hinaus kann mit diesem Editor auch ein Firmware-Update durchgeführt werden.

Es gelten folgende Beschränkungen:

Maximale Anzahl an Tasten: Durchsage: 200 Musik: 120 Funktion: 3 Start: 3

el-com

Maximale Anzahl von Zonen: 200

Beim Öffnen der App erscheint folgende Anzeige:

el-com engineering Version=2.0  $\Box$   $\times$ Datei | Allgemein Tast Durchsage Taste Musik Taste Funktion START Rufzonen Close All Firmware Update Info

1

## Beschreibung Menü: **Datei**

## **Neu:**

Es wird eine neue Datei generriet Öffnen: Ein vorhandener Datei wird geöffnet und angezeigt

## **Speichern:**

Der Datei wir mit demselben Namen abgespeichert

## **Speichern unter:**

Der Datei kann mit einem anderen Namen abgespeichert werden

## **Empfangen:**

Das in der Systemsprechstelle gespeicherte Programm (Datei) wird geladen. Achtung: Das vorhandene Programm der App wird überschrieben

## **Sende:**

Das Programm (Datei) wird an die Systemsprechstelle gesendet. Achtung: Das vorhandene Programm in der Systemsprechstelle wird überschrieben.

# Allgemein

## Anzeige für die Allgemein Einstellungen.

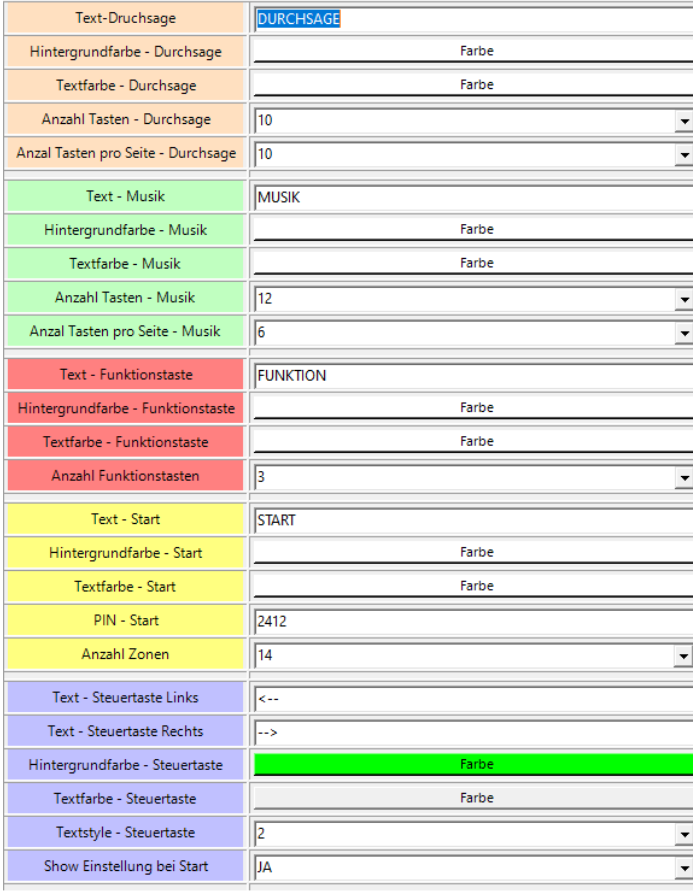

Mit diesen Einstellungen kann das Layout für den Startbildschirm angepasst werden. Durchsage-/Musiklayout Text: Ist die Überschrift des Layouts

2

**Hintergrundfarbe:** Die Farbe, die den Hintergrund des Layouts bestimmt.

**Textfarbe:** Die Farbe des Textes innerhalb des Layouts.

**Anzahl Tasten:** Die **GESAMT** Anzahl der Tasten für Durchsage bzw. Musik.

**Anzahl Taste pro Seite:** Die gewünschte Anzahl von Tasten, die auf einer einzelnen Seite des Layouts angezeigt werden sollen. Die Gesamtanzahl der Tasten muss ein Vielfaches der Anzahl der Tasten pro Seite sein.

In den 'Start'-Einstellungen besteht die Möglichkeit, einen PIN-Code einzugeben. Dieser PIN kann dann verwendet werden, um Funktionen auf den Tasten im 'Start'-Layout zu aktivieren oder zu deaktivieren. Außerdem kann hier die Gesamtanzahl der Zonen im System eingestellt werden.

Zum Schluss kann noch der Text für die Steuertasten eingestellt werden. Steuertasten werden angezeigt, wenn mehr als eine Seite an Tasten ist.

Mit "Show Einstellungen bei Start" wird festgelegt, ob das Layout Einstellungen angezeigt wird. In diesem Layout können dann Grundeinstellungen vorgenommen werden. Dieses Layout wird auch angezeigt, wenn beim Hochfahren der Systemsprechstelle die "F1" Taste gedrückt wird.

Das Layout kann durch Drücken auf den Menüpunkt "START" angesehen werden.

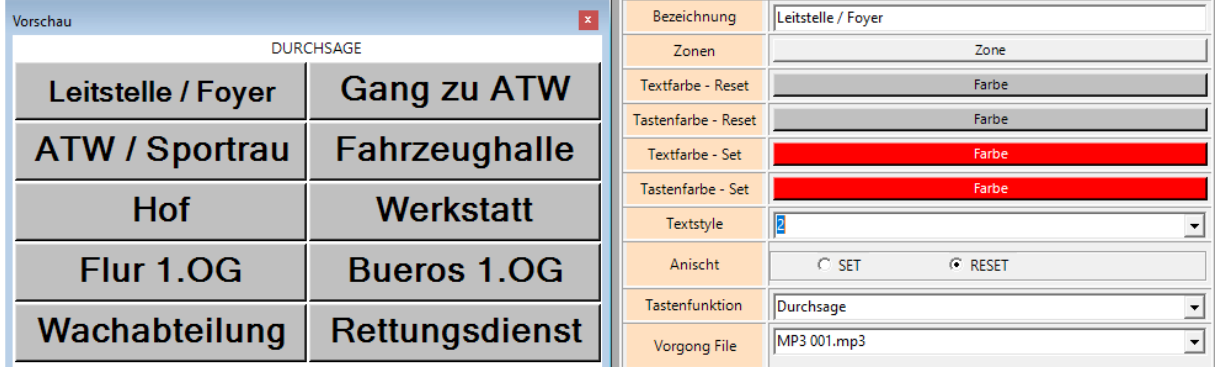

## Taste Durchsage

Anzeige des Layouts Durchsage mit den Einstellungen der einzelnen Tasten. Durch Drücken auf eine Taste werden die Einstellungen der Taste angezeigt. Das Design und die Anzahl der Tasten auf diesem Layout werden unter "Allgemein" eingestellt.

Zonen: Auswahl der Zonen, welche von dieser Taste angesprochen werden.

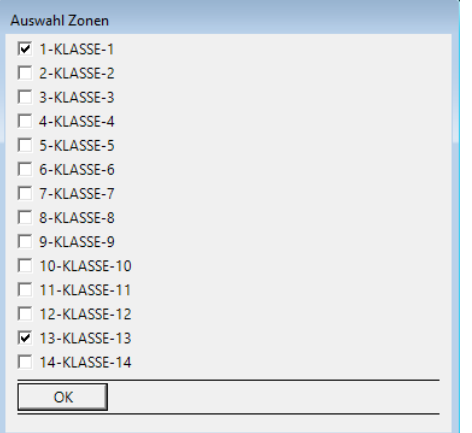

Der Zonenname und die Zonennummer wird unter "Rufzonen" eingestellt. Es sollen zuerst immer die "Rufzonen" eingegeben werden. Durch Auswahl des Rechteckes wird die Zone der Taste zugewiesen.

Textfarbe / Tastenfarbe – Reset: Einstellung des Designs, wenn die Taste nicht betätig ist. Textfarbe / Tastenfarbe – Set: Einstellung des Designs, wenn die Taste betätig ist. Textstyle: Größe des Textes 1-5

Das Design einer Taste kann durch das Drücken auf die rechte Maustaste "Kopieren" kopiert werden. Nachdem eine andere Taste mit der linken Maustaste ausgewählt wurde, kann durch Drücken auf die rechte Maustaste das Design übertragen "Einfügen" werden.

Ansicht: Umschaltung zwischen Ansicht Reset und Set

Tastenfunktion: Im Layout Durchsagen kann nur Durchsage gewählt werden.

Vorgong: Auswahl des Gongs, welcher vor der Durchsage abgespielt werden soll.

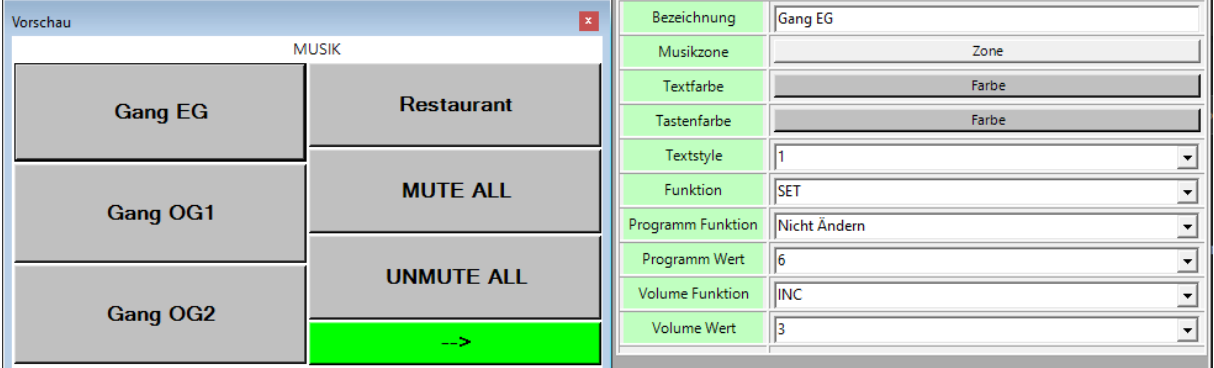

#### Taste Musik

Anzeige des Layouts Musik mit den Einstellungen der einzelnen Tasten. Durch Drücken auf eine Taste werden die Einstellungen der Taste angezeigt. Das Design und die Anzahl der Tasten auf diesem Layout werden unter "Allgemein" eingestellt.

Mit Tastenfarbe, Textfarbe und Textstyle kann das Design der Taste eingestellt werden.

Das Design einer Taste kann durch das Drücken auf die rechte Maustaste "Kopieren" kopiert werden. Nachdem eine andere Taste mit der linken Maustaste ausgewählt wurde kann durch Drücken auf die rechte Maustaste das Design übertragen "Einfügen" werden.

Funktion SET: Mit dieser Funktion kann eine Lautstärke und/oder Programm direkt bei der

PROMAS gesetzt werden. Entsprechende Werte werden unter "Programm Wert" und/oder "Volume Wert" angegeben werden. Wenn bei den Werten "Nicht Ändern" eingestellt wird, wird der Wert bei der PROMAS nicht verändert. So kann nur das Programm oder nur die Lautstärke geändert werden.

Bei der "Volume Funktion" gibt es noch die Funktionen INC (Erhöht die aktuelle Lautstärke), DEC (verringert die aktuelle Lautstärke), MUTE und UNMUTE.

#### Taste Funktion

Aktuell können hier noch keine Einstellungen vorgenommen werden.

#### **START**

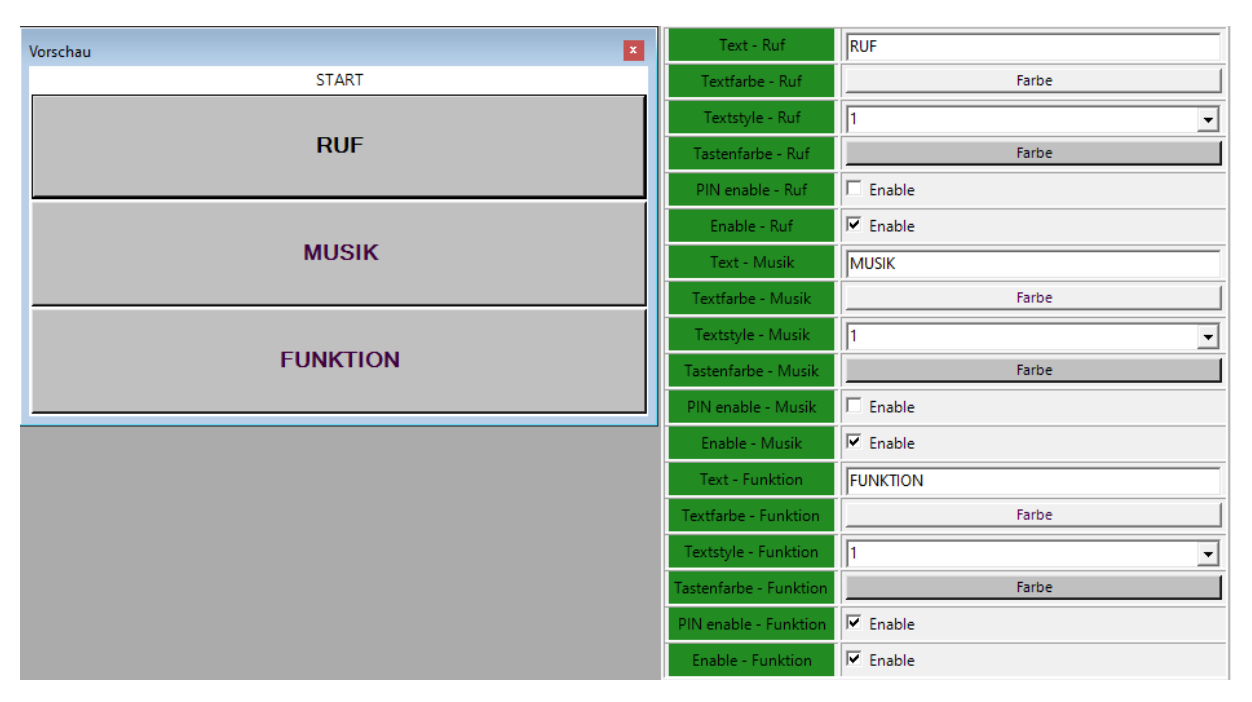

Nach dem Hochfahren der Sprechstelle oder durch Drücken auf die Start Taste der Systemsprechstelle wird das Start Layout angezeigt.

Neben dem Design der Tasten kann auch eingestellt werden ob die Tasten (Ruf, Musik, Funktion) im Start Layout angezeigt werden soll. Wenn im System nur eine Durchsage gemacht werden soll, kann man die Tasten Musik und Funktion ausblenden. Solange die Funktionen noch nicht unterstützt werden, soll die Taste Funktion ausgeblendet werden.

Weiters kann eingestellt werden ober man nur nach erfolgreicher Eingabe eines PIN's zum gewünschten Layout weiter kommt. Dieser PIN wird bei "Allgemein" eingestellt (PIN-Start). Durch die PIN-Eingabe kann vorgegeben werden, daß nur von geschultem Personal z.B. die Musik eingestellt werden kann.

#### Rufzonen

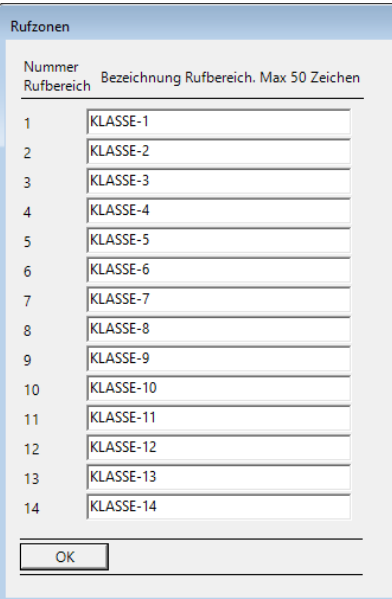

Hier wird zur Zonennummer die entsprechende Zonenbezeichnung eingegeben. Die Eingegebene Bezeichnung wir dann bei der Einstellung der Rufzonen Taste zur Auswahl der Rufzone angezeigt.

#### Firmware Update

Sollte eine neue Firmware verfügbar sein, kann diese über diesen Menüpunkt installiert werden. Es wird empfohlen, vor dem Update den aktuellen Programmstand der Sprechstelle herunterzuladen und zu speichern. Beachte, daß das Programm in der Sprechstelle während des Updates gelöscht wird!

Wenn ein Firmware Update gemacht wird, muss die App im Administrator Mode gestartet werden.

10.01.2024 – Version 1.0